# **TEC2 CCM Programming Instructions**

Using H-JTAG Software and H-JTAG Download Probe

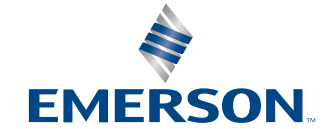

**BETTIS** 

# Table of Contents

## **Section 1: TEC2 CCM Programming Instructions**

1.1 Using H-JTAG Software and H-JTAG Download Probe..................................... 4

# **Appendix**

# Section 1: TEC2 CCM Programming Instructions

# **1.1 Using H-JTAG Software and H-JTAG Download Probe**

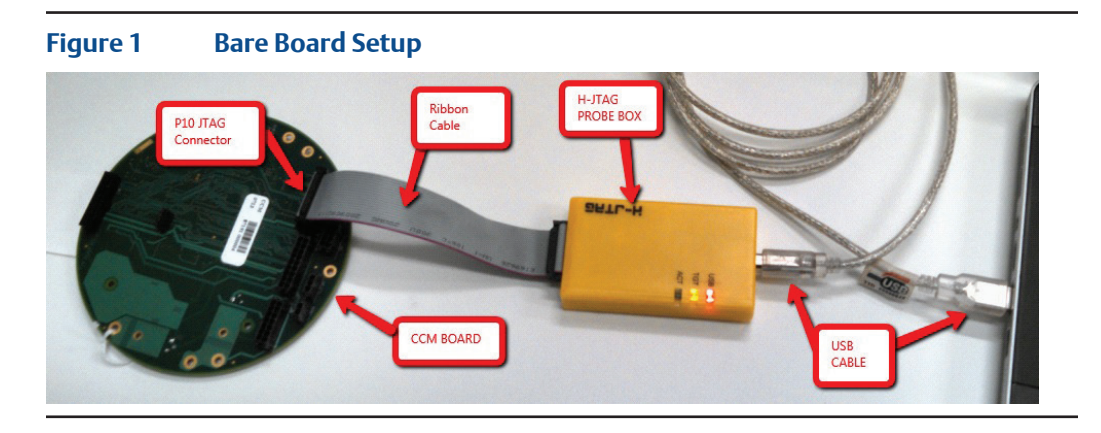

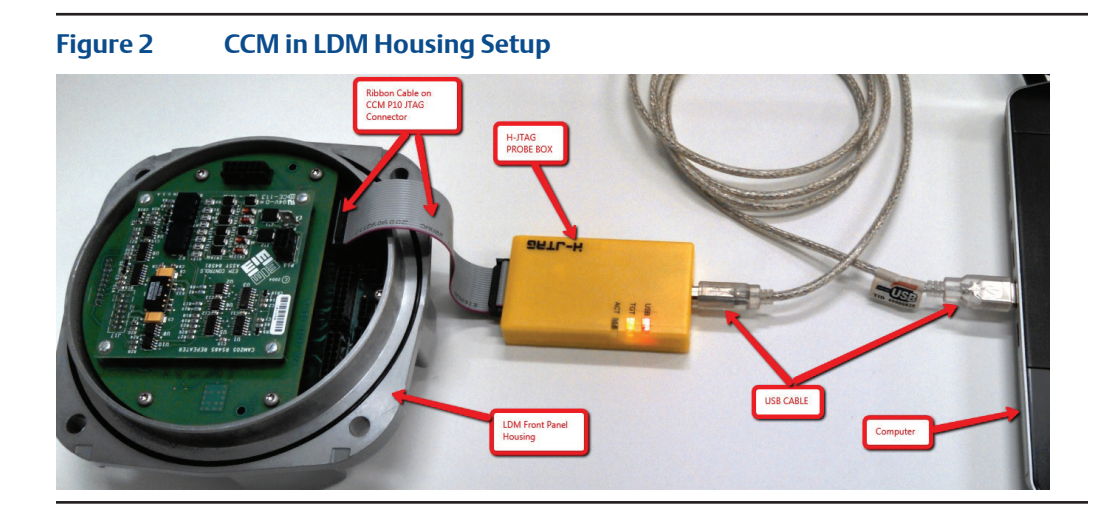

#### **NOTE:**

Hjtag Probe has been modified. Software is available at **http://www.hjtag.com/en/index.asp**.

1. Connect the H-JTAG probe box and USB cable to the computer.

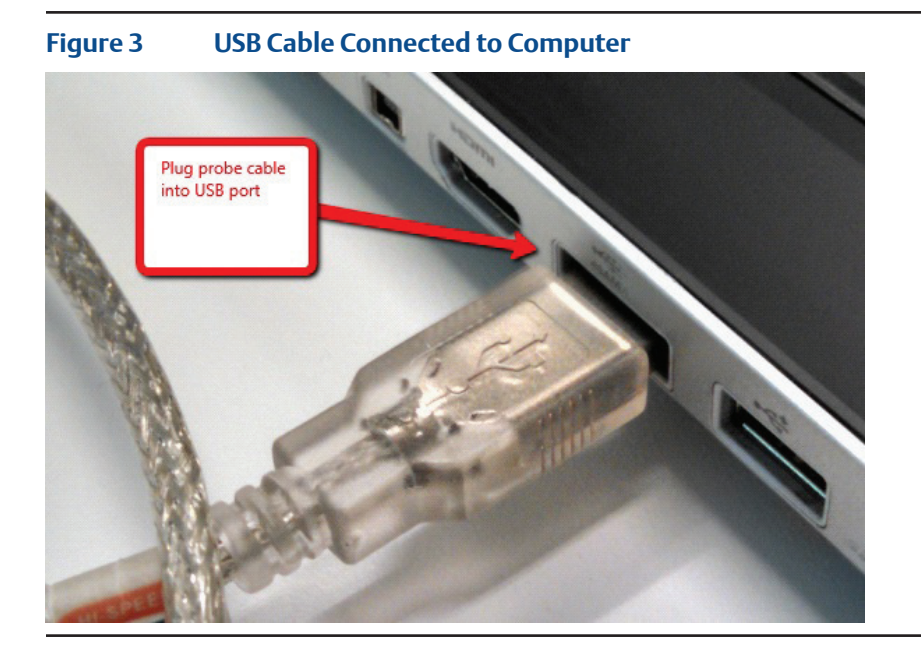

- 2. Connect the H-JTAG probe box to the USB cable.
- **Figure 4 USB LED should light when USB Cable is connected to PC and Probe. The TGT LED should light when the Ribbon cable is connected between Board and H-JTAG Probe. ACT LED should light when data is being transferred.**

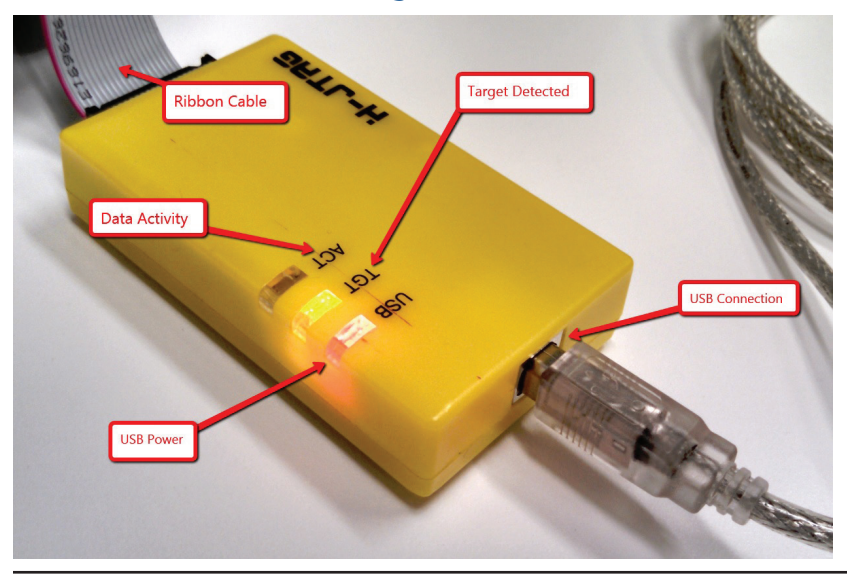

3. Connect the ribbon cable to the P10 JTAG connector on the CCM board.

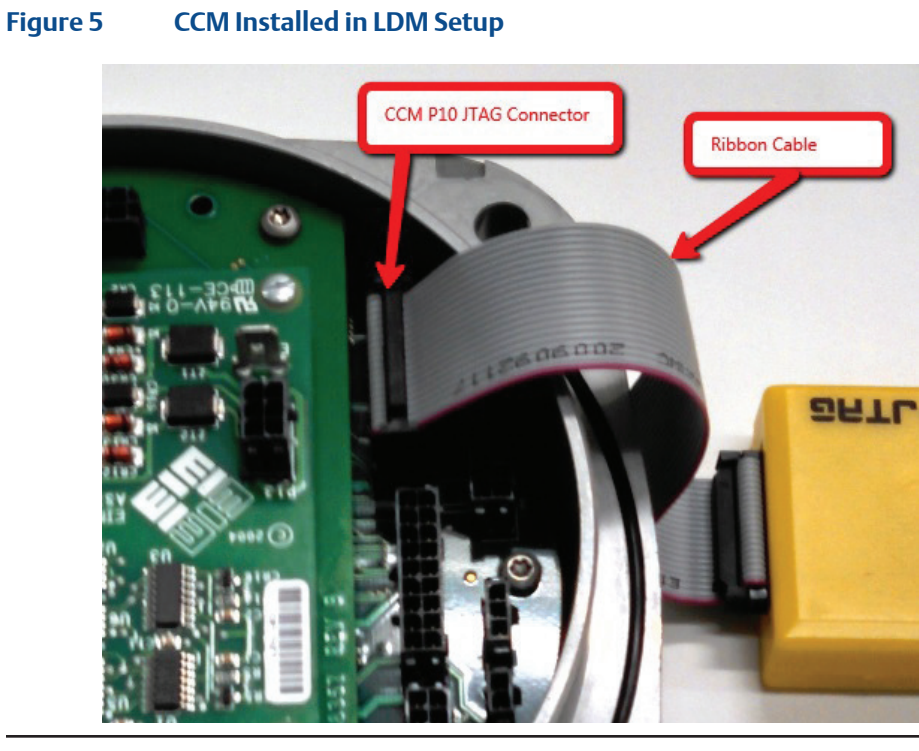

#### **Figure 6 Ribbon Cable on CCM Bare Board Setup – JTAG Ribbon on CCM P10 Connector**

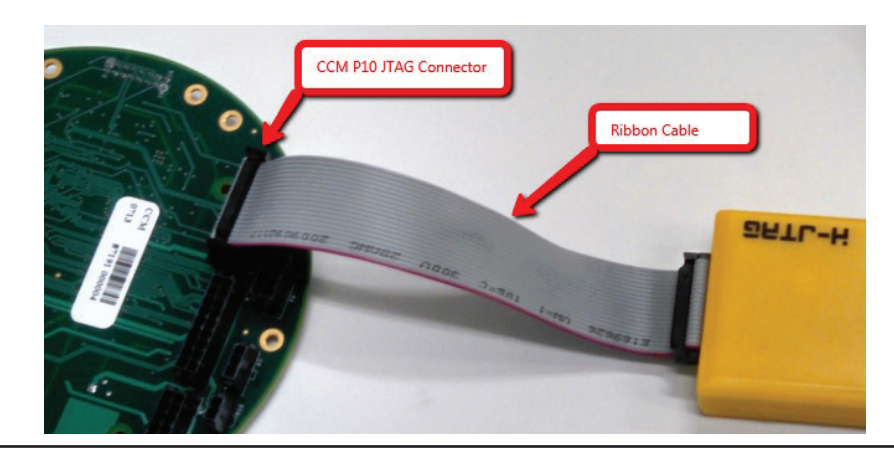

4. On computer, run the H-JTAG software by doubling clicking the H-JTAG Icon.

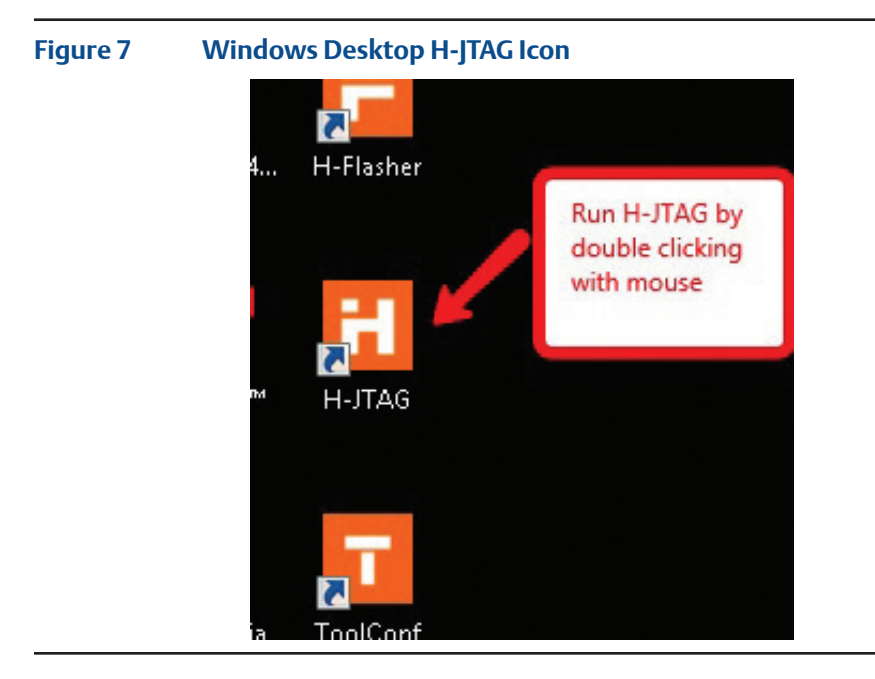

5. H-JTAG Server should start running.

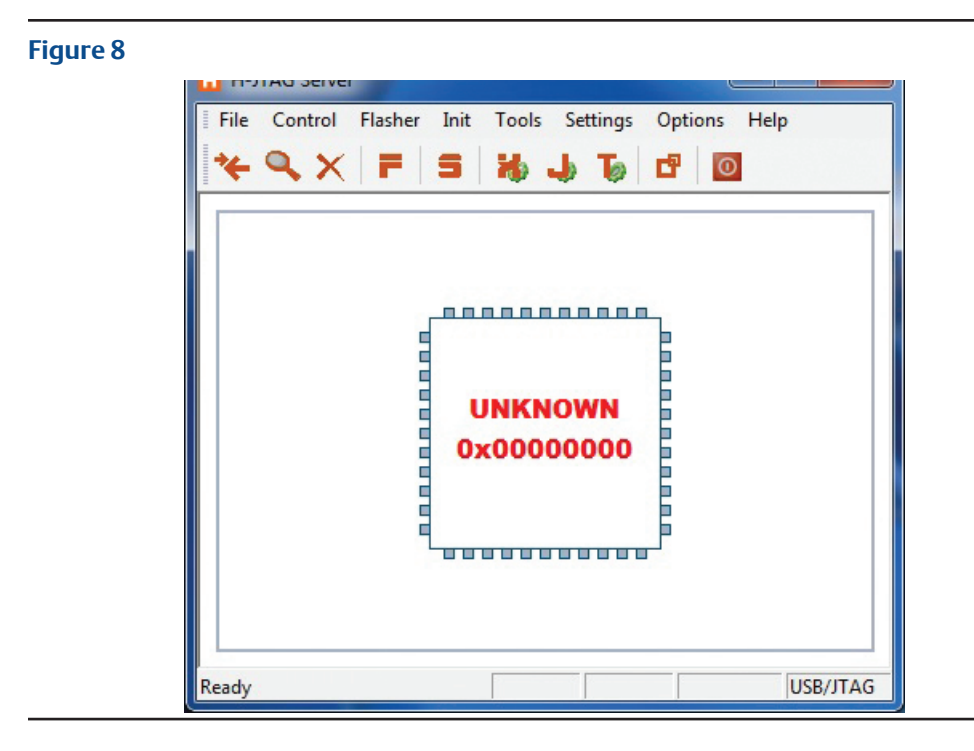

6. Click on the magnifying glass icon.

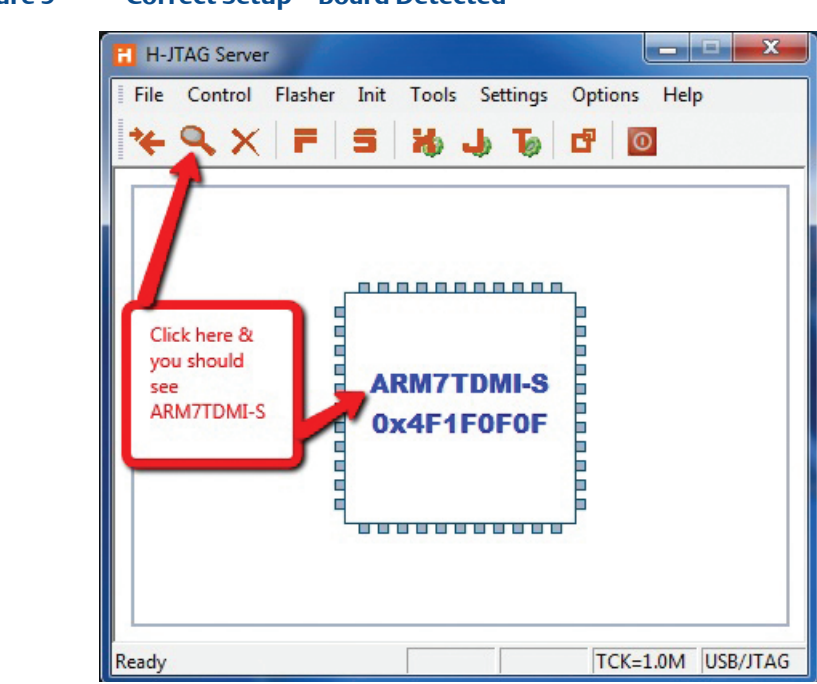

**Figure 9 Correct Setup – Board Detected**

7. If you do not see the ARM7TDMI-S, ensure that the TGT LED and USB LED are both lit on the H-JTAG Probe. See Figure 4 and check connections. See Appendix to supply power from probe, otherwise external power must be supplied.

#### **Figure 10 Incorrect Setup – Board NOT Detected**

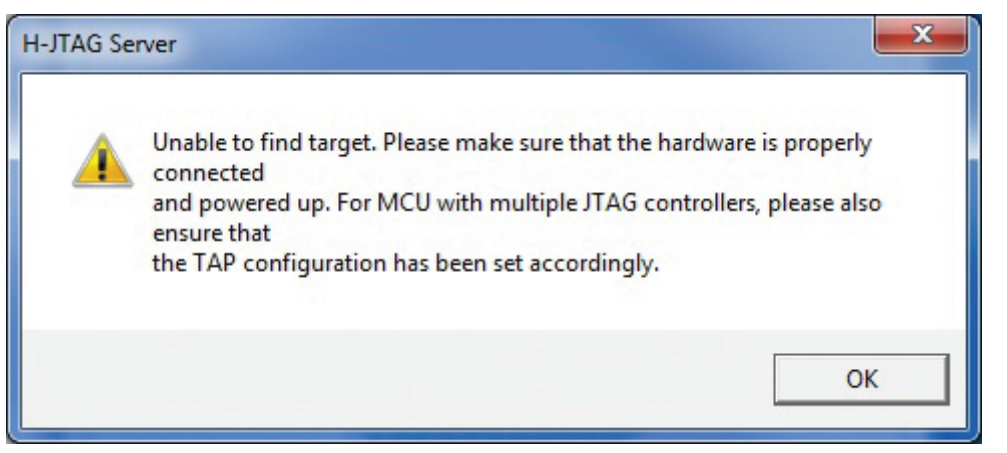

8. Click on the F.

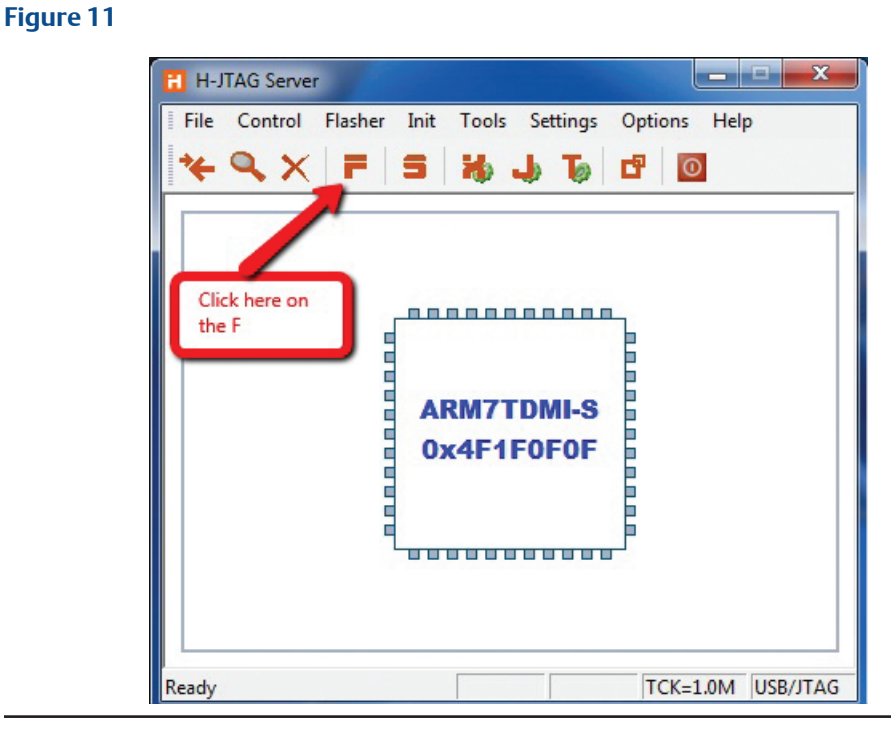

9. H-Flasher window will come up.

#### H-Flasher New Load Save Save As Options Exit About **Program Wizard** >> Flash Selection **1** Flash Selection Vendor: ADI  $\boxplus$  ADI  $\overline{\phantom{a}}$  $\overline{e}$  Configuration **E** AMD PartNo: **E** AMIC **3** Init Scripts E-AT91SAM Type: <sup>4</sup> Programming E-AT91SAM3 Sector: F Pgm Options **E**-ATMEL **E** EON  $\blacktriangleright$  General Size: E  $E$ -ESI • On-Chip Flash **E-ESMT** ID: E- FUJITSU Mand Flash Width: FUJITSU-FM3  $\blacktriangleright$  Production **E**-HYNIX 군 H-Flasher Help **E-INTEL** E-LUMINARY **E-MACRONIX** E-MICRON D-NXP E-SAMSUNG SPANSION **EL SST**

L.

10. For Step 1 Flash Selection, pick NXP.

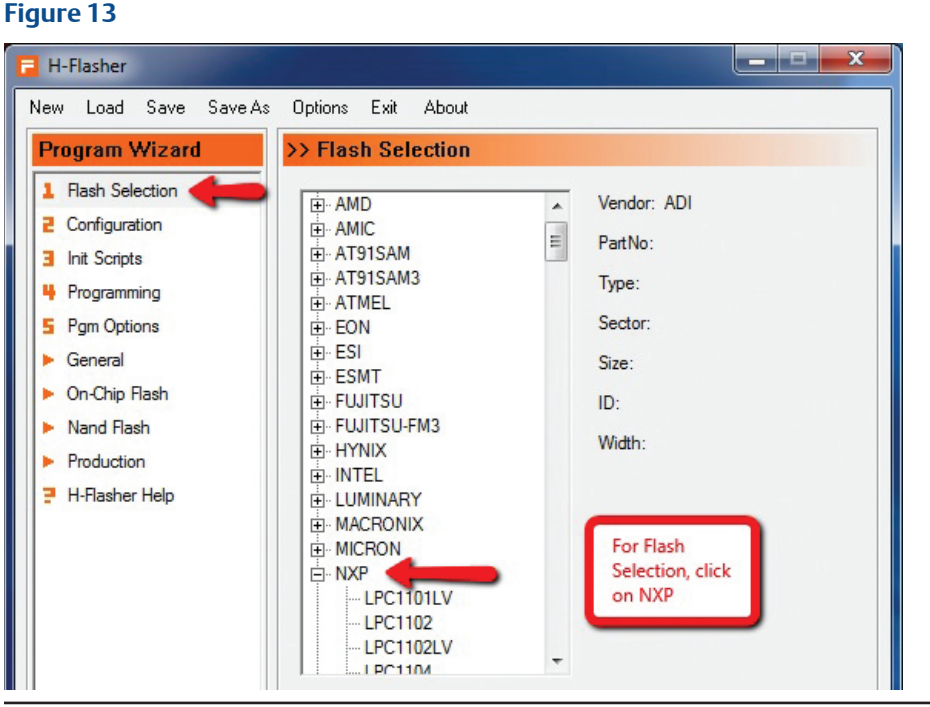

11. Pick NXP LPC2368.

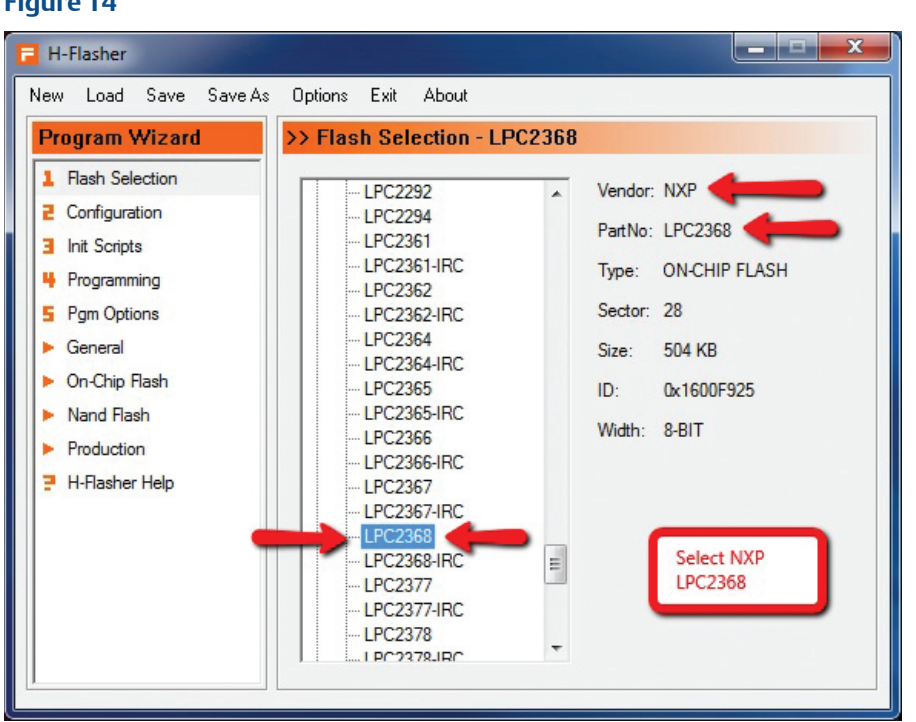

12. Click on Step 2 Configuration, enter 19.6606.

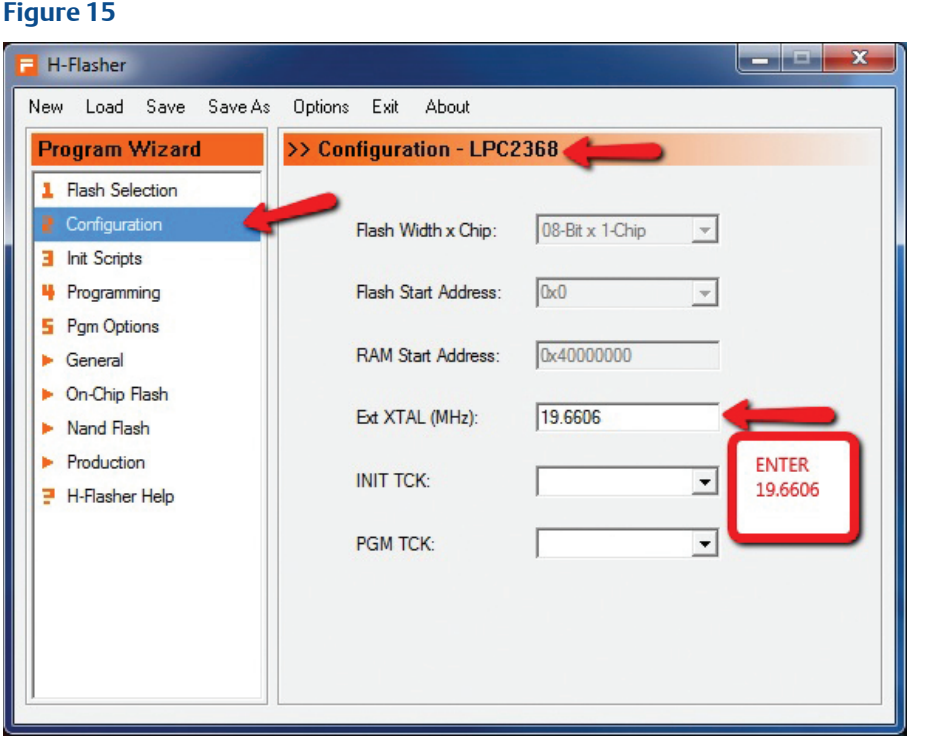

13. Click On Step 3, this screen should be blank. Delete anything entered here.

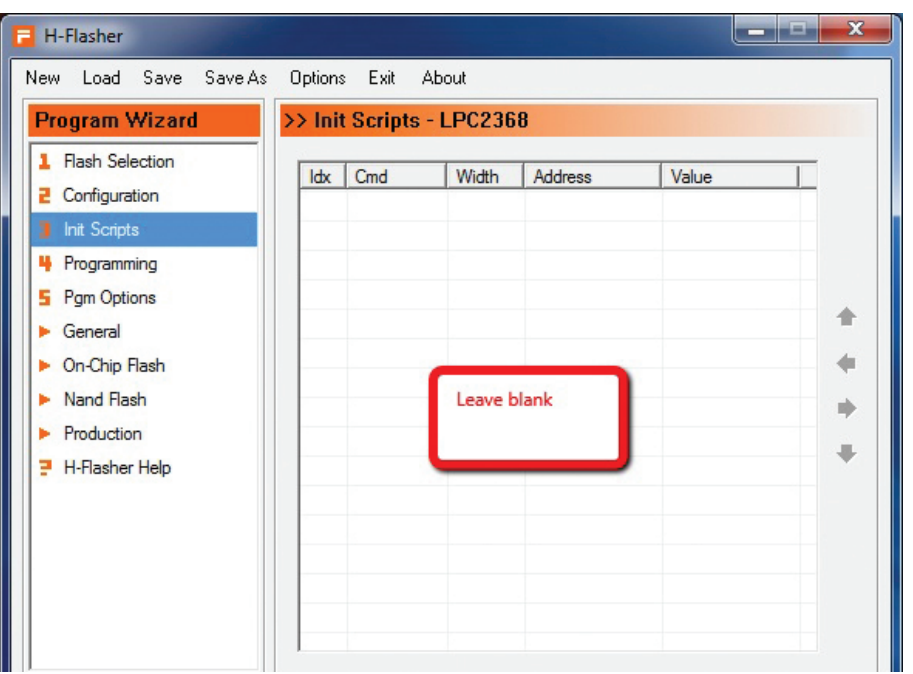

14. Click On Step 4. Then click on Check button.

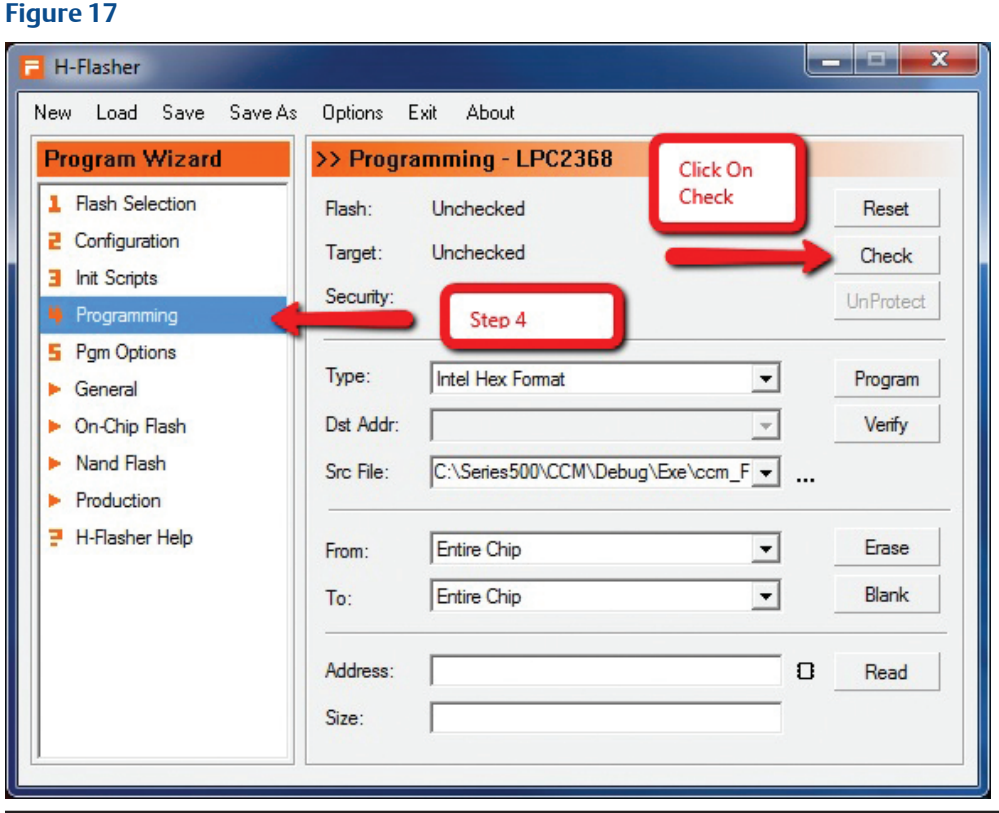

15. You should see LPC2368 and ARM7TDMI-S for flash and target. If you do not see this information, it means that the probe cannot see the target board and all connections should be checked. See Figure 4 above. The H-JTAG probe supplies the power to the device being programmed. See the Appendix for instructions on how to supply power from the probe. If the probe does not supply the power to the board, the board must be powered externally for the download operation to work.

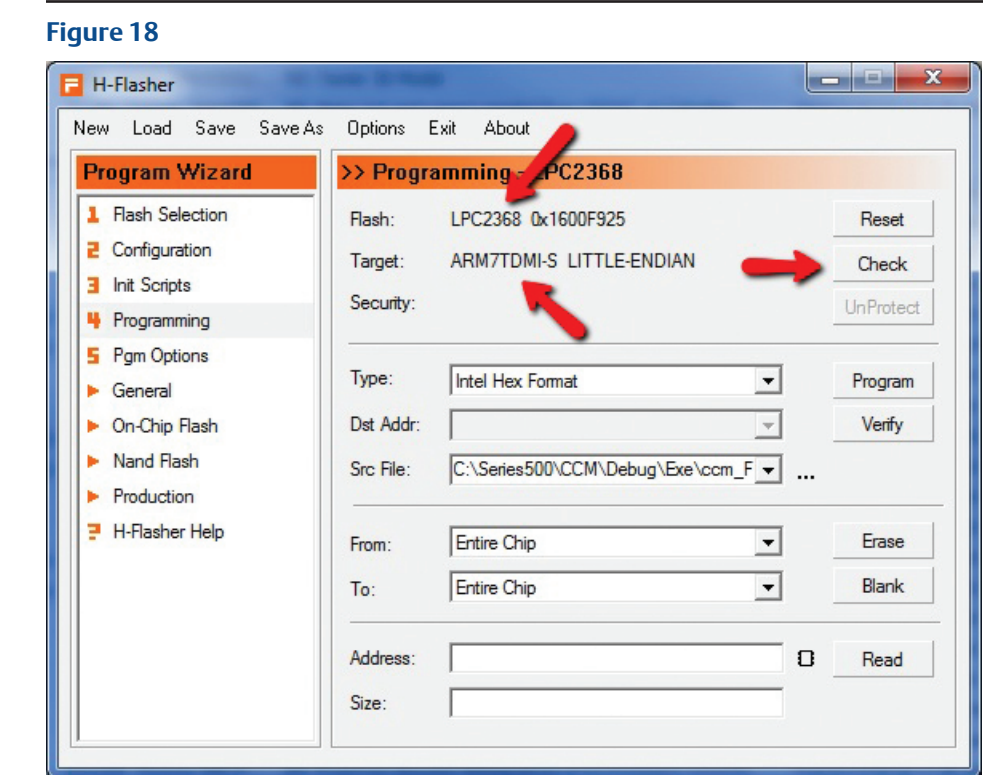

16. Click on small arrow for "Type:". Then select Plain Binary Format in drop down list.

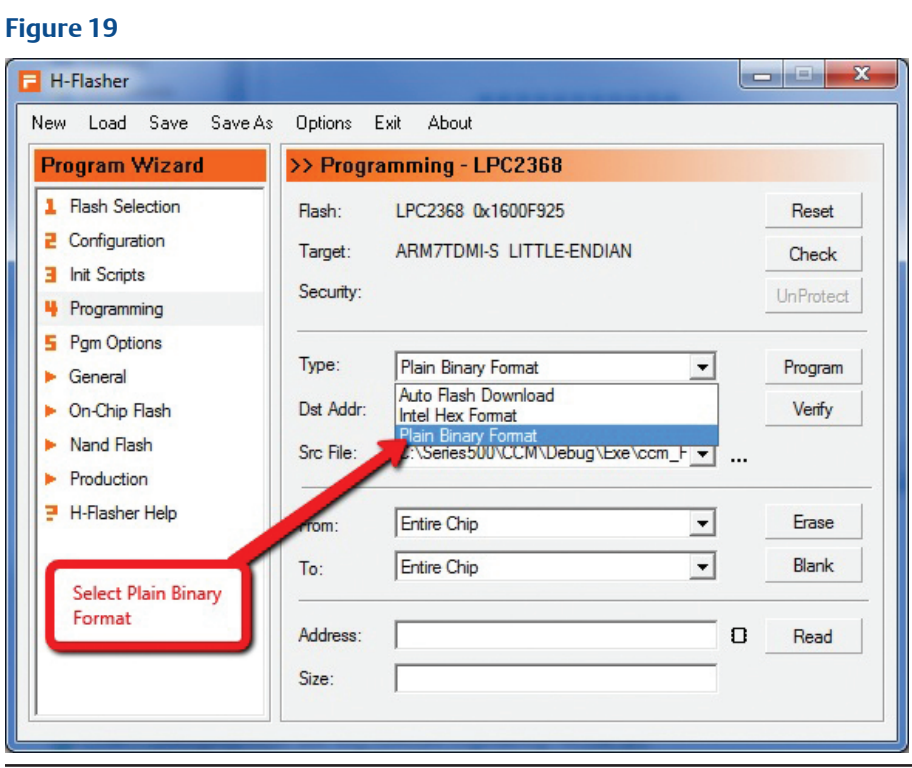

17. Click on the three small dots.

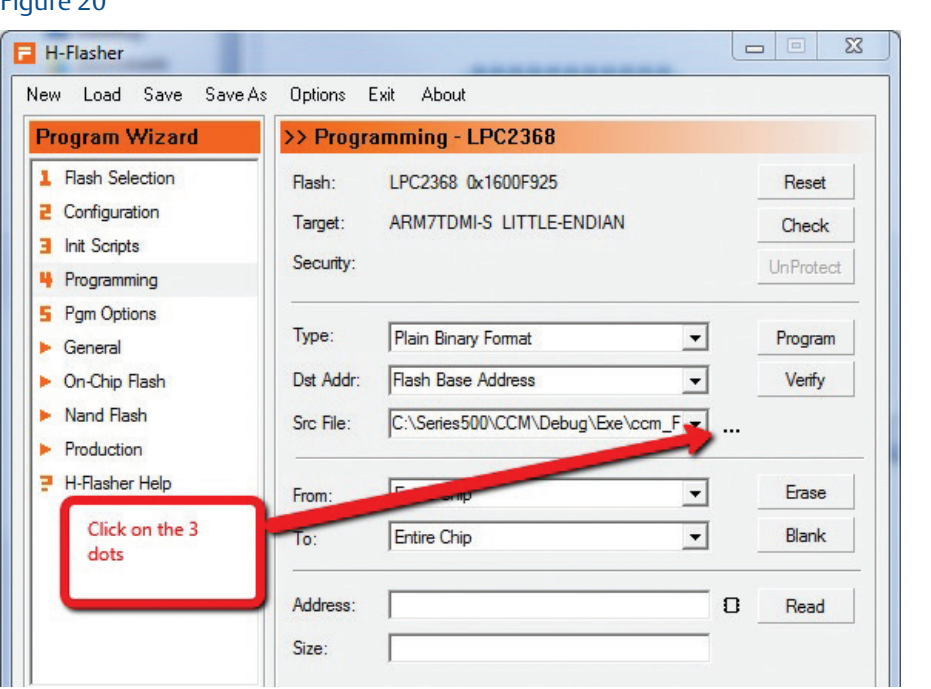

18. A new window will come up. Go to the directory and select which file to download to the board.

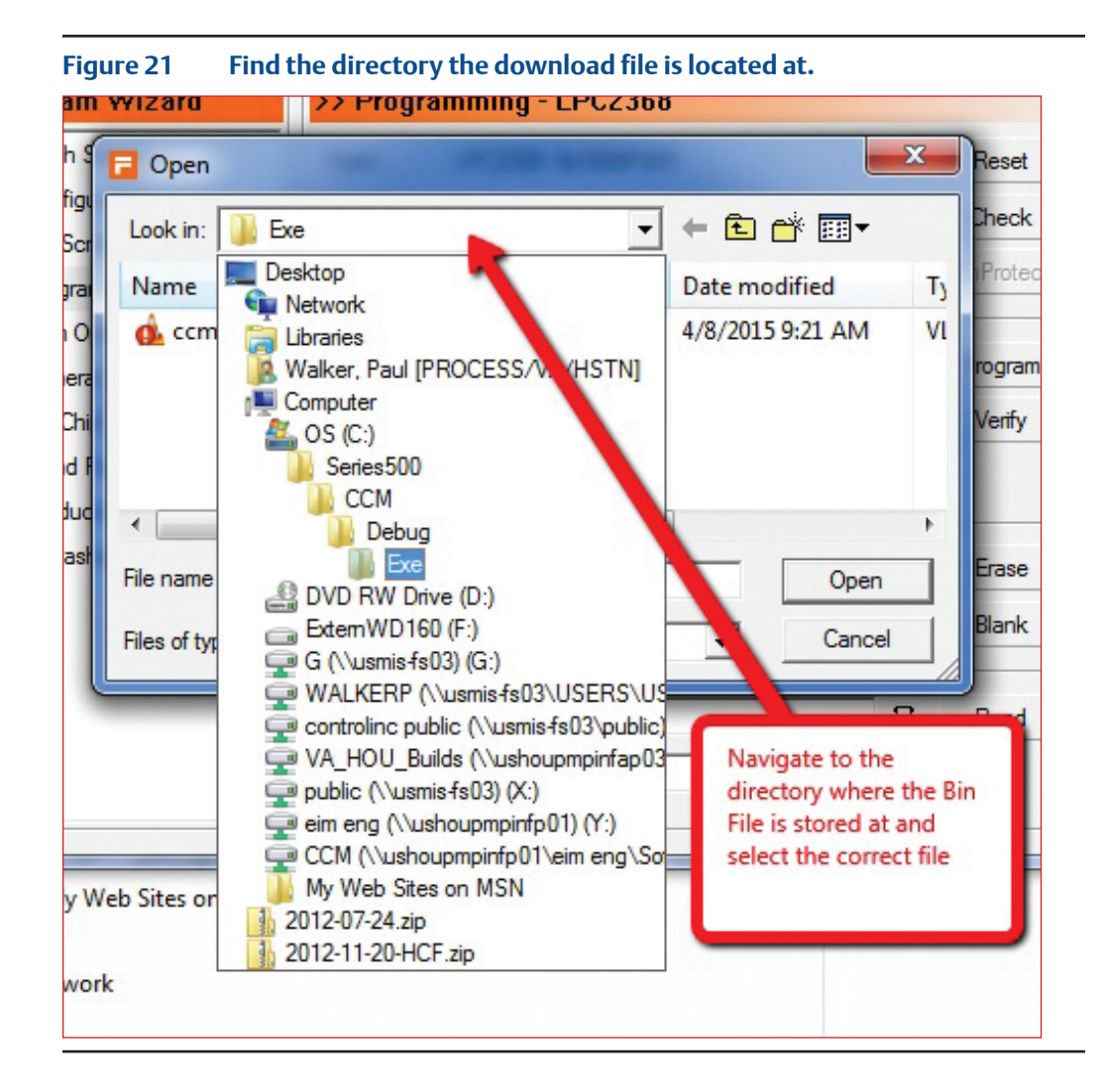

19. Select the file to download.

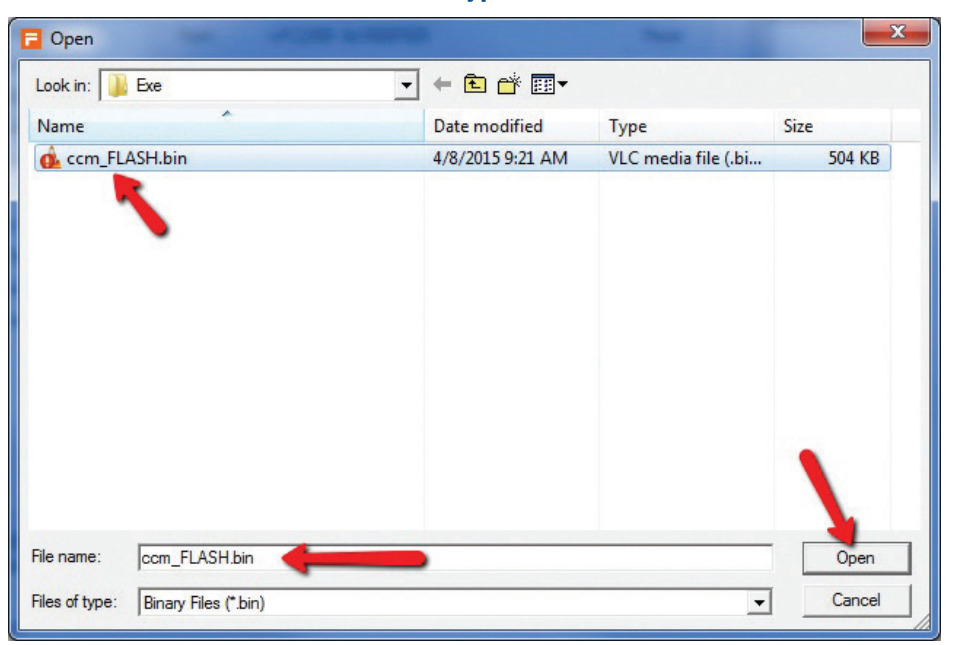

#### **Figure 22 Click on the file and then click on the Open button. You should use the BIN type file.**

20. Click on Program button.

### **Figure 23 Hit Program Button**

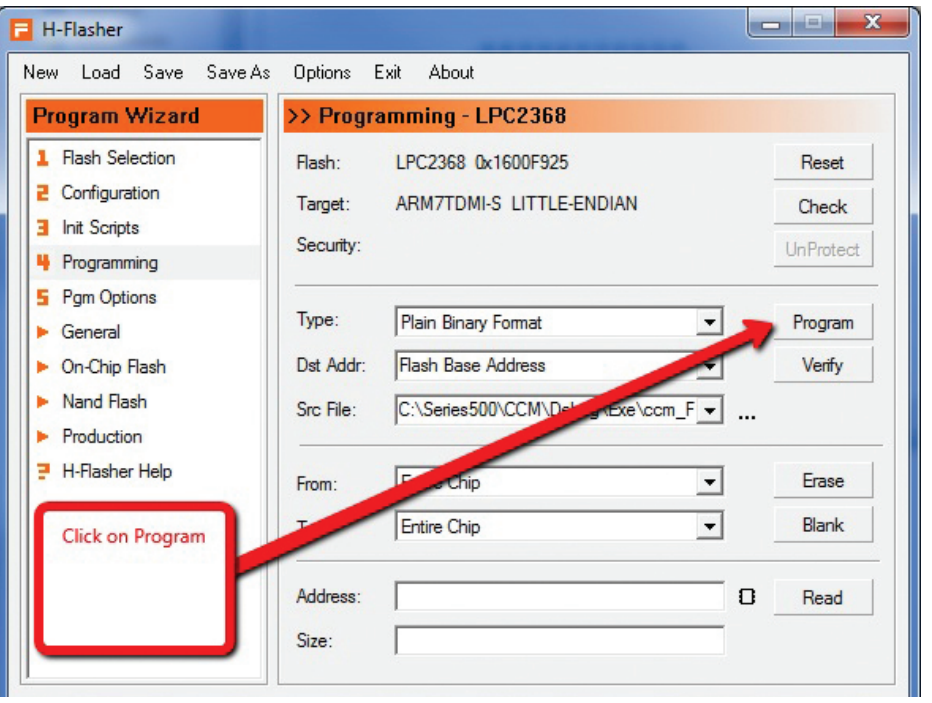

21. A small window will pop up and give you down load status.

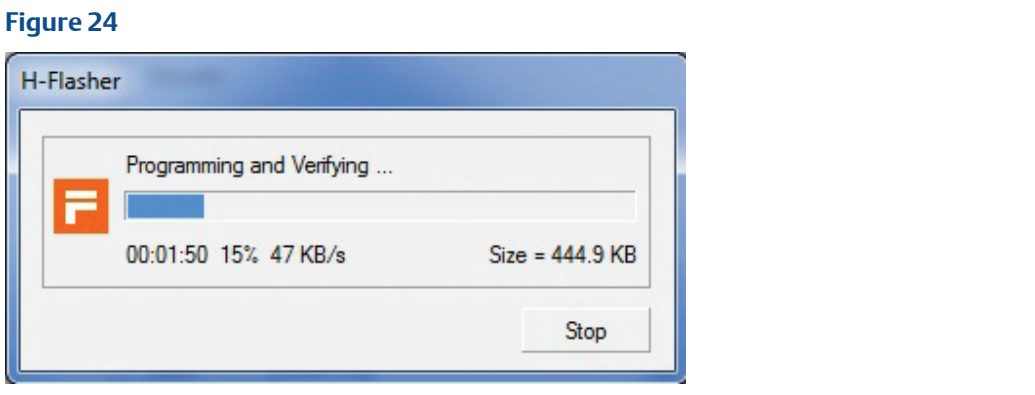

22. Read the screen and verify that it Programmed and Verified Successfully, then Click on the Close Button.

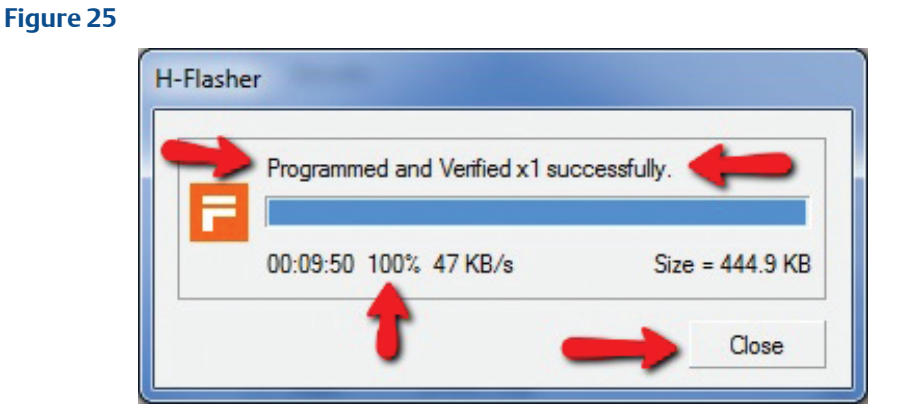

- 23. Remove the Ribbon cable from the board being programmed. (See Figure 1 and Figure 2).
- 24. Remove the ribbon cable from the P10 of the CCM board.
- 25. Congratulations, the board is now programmed and is ready for use.

#### **Programming More Boards:**

To program more board(s), keep everything the same as above, and then repeat these four instructions bellow:

- 26. Connect the JTAG ribbon cable to the new board to be programmed (See Figures 5 and 6).
- 27. Click on the Check button. (See Figure 18).
- 28. Click on the Program button. (See Figure 23).
- 29. Read H-Flasher status window. (See Figure 25).

# Appendix

#### **NOTE:**

The H-JTAG probe used in these directions was modified from the original manufacturers design to provide 5V on JTAG pin 19 to power the target device. This is how to modify the H-JTAG probe. The JTAG specification allows for supplying power to the target on pin 19.

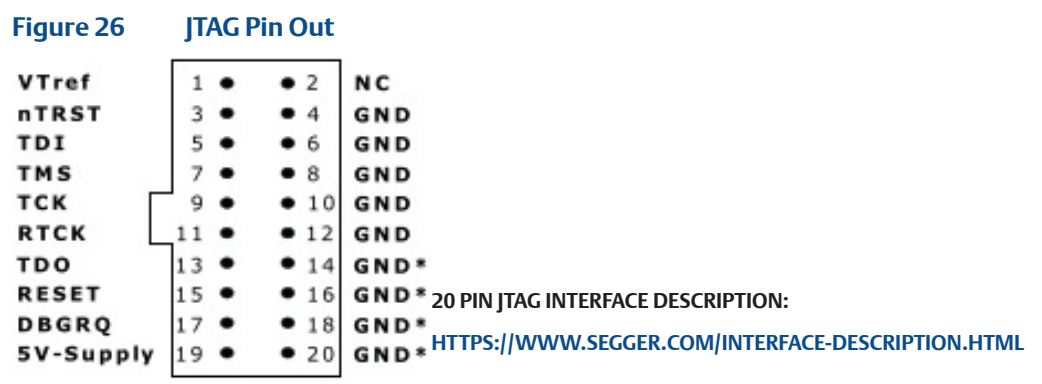

1. Remove hidden screw under label.

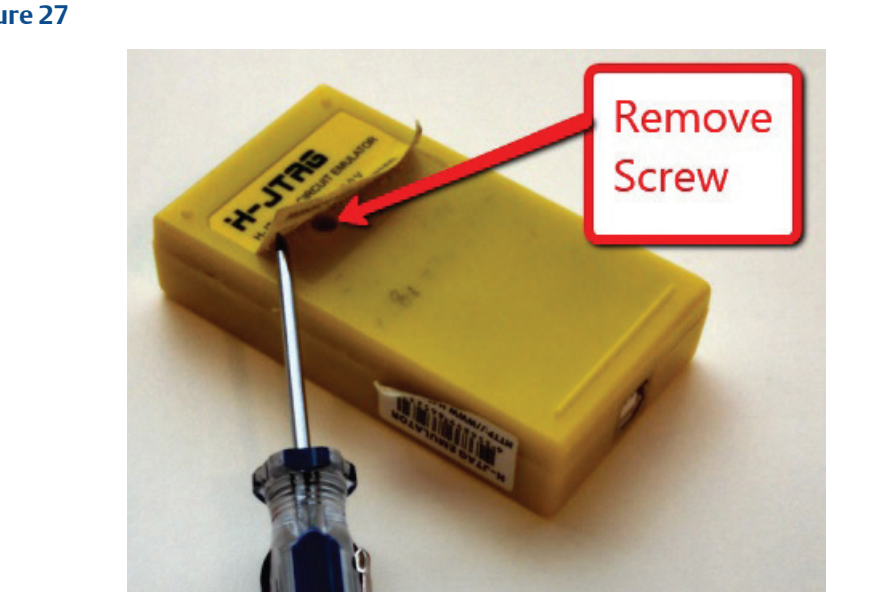

2. Remove four Screws on board.

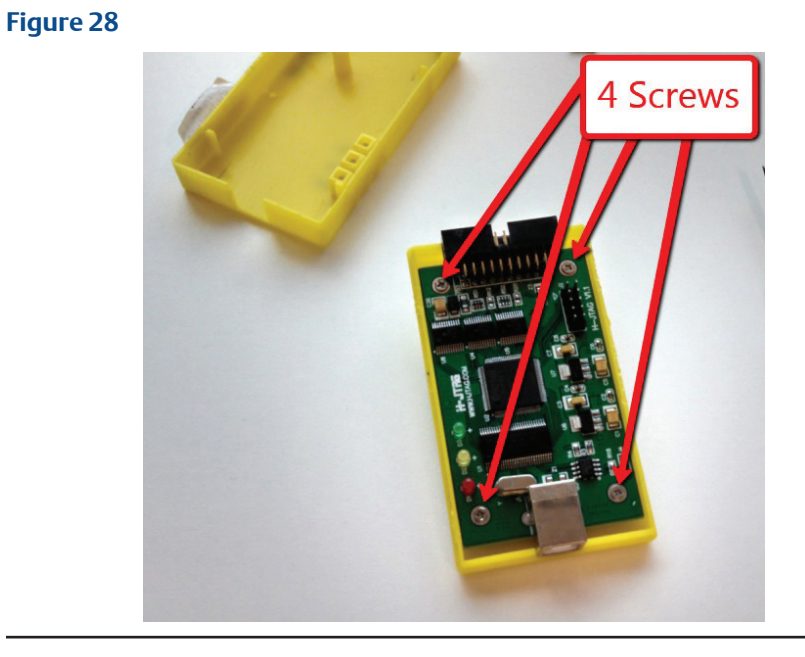

3. Remove board and connect 5V from USB connector to JTAG Pin 19.

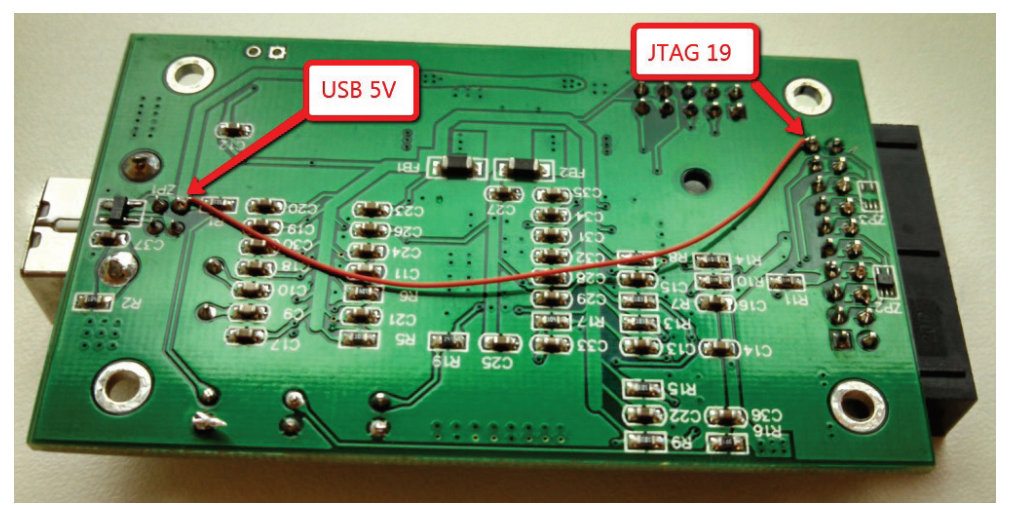

4. Exploded view of disassembled probe for reference. Big screw holds case together. Reverse prior directions to reassemble the probe.

#### **Figure 30**

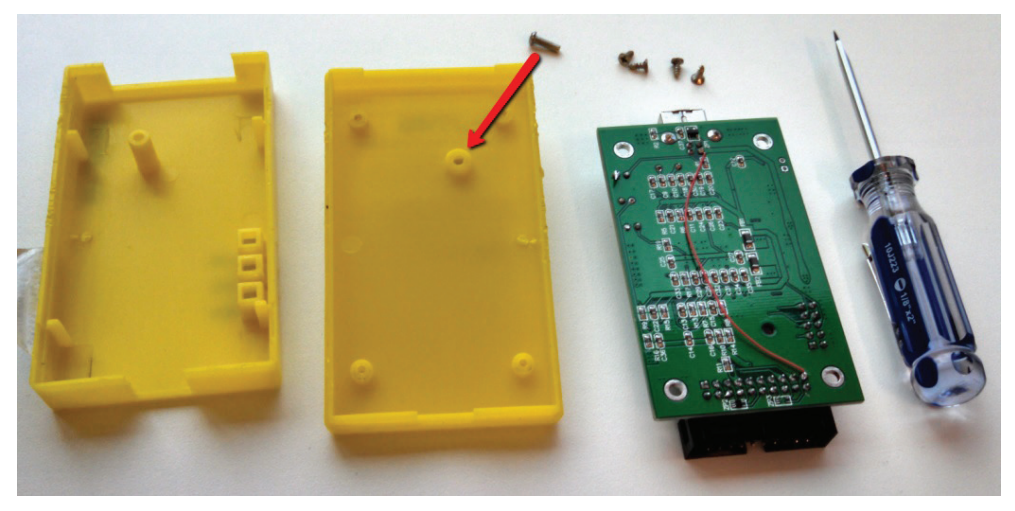

5. New Black Style Boxes Modification.

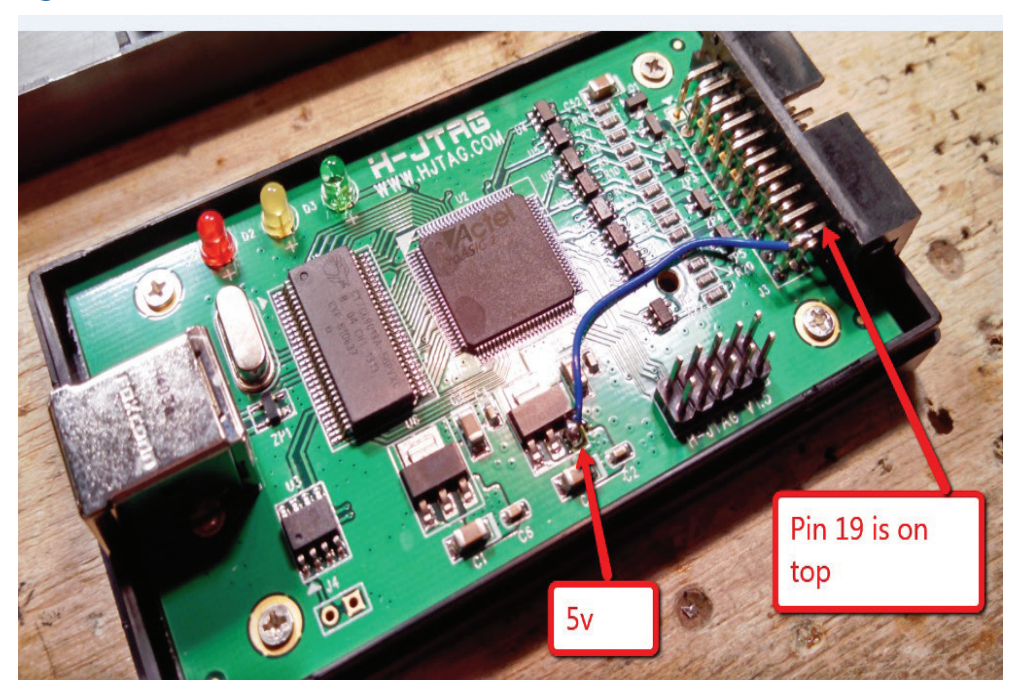

These instructions were written for H-Flasher V3.0:

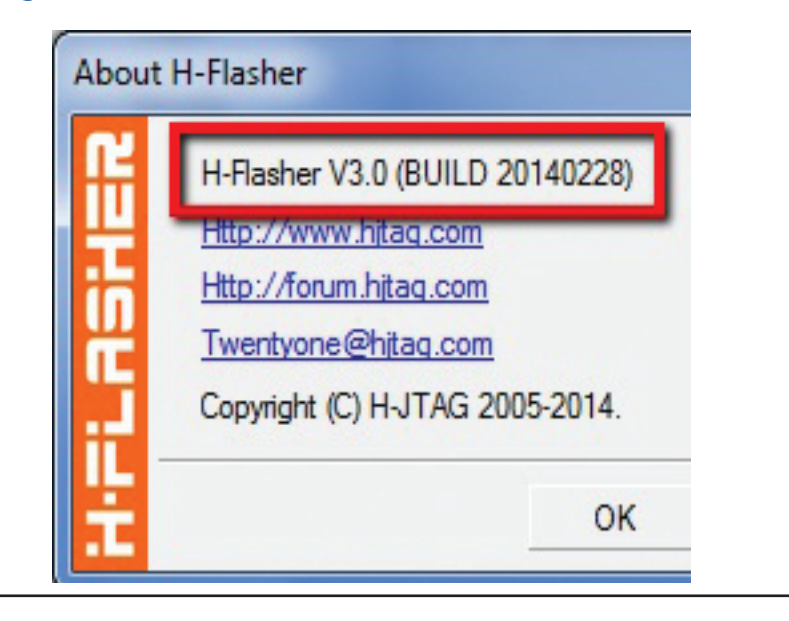

**World Area Configuration Centers (WACC) offer sales support, service, inventory and commissioning to our global customers.**  Choose the WACC or sales office nearest you:

#### *NORTH & SOUTH AMERICA*

19200 Northwest Freeway Houston TX 77065 USA T +1 281 477 4100

Av. Hollingsworth 325 Iporanga Sorocaba SP 18087-105 Brazil T +55 15 3413 8888

#### *ASIA PACIFIC*

No. 9 Gul Road #01-02 Singapore 629361 T +65 6777 8211

No. 1 Lai Yuan Road Wuqing Development Area Tianjin 301700 P. R. China T +86 22 8212 3300

#### *MIDDLE EAST & AFRICA*

P. O. Box 17033 Jebel Ali Free Zone Dubai T +971 4 811 8100

P. O. Box 10305 Jubail 31961 Saudi Arabia T +966 3 340 8650

24 Angus Crescent Longmeadow Business Estate East P.O. Box 6908 Greenstone 1616 Modderfontein Extension 5 South Africa T +27 11 451 3700

#### *EUROPE*

Holland Fasor 6 Székesfehérvár 8000 Hungary T +36 22 53 09 50

Strada Biffi 165 29017 Fiorenzuola d'Arda (PC) Italy T +39 0523 944 411

For complete list of sales and manufacturing sites, please visit www.emerson.com/actuationtechnologieslocations or contact us at info.actuationtechnologies@emerson.com

#### www.emerson.com/bettis

©2018 Emerson. All rights reserved.

The Emerson logo is a trademark and service mark of Emerson Electric Co. Bettis™ is a mark of one of the Emerson family of companies. All other marks are property of their respective owners.

The contents of this publication are presented for information purposes only, and while every effort has been made to ensure their accuracy, they are not to be construed as warranties or guarantees, express or implied, regarding the products or services described herein or their use or applicability. All sales are governed by our terms and conditions, which are available on request. We reserve the right to modify or improve the designs or specifications of our products at any time without notice.

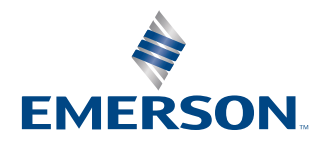

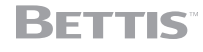